# **Part 1 - Getting Started**

#### **Table of Contents**

- [Getting Started](#page-0-0)
- [Setting up the Template](#page-0-1)
- [Adding a WordWriter Reference in Visual Studio](#page-2-0)
- $\bullet$ [Writing the Code](#page-2-1)
- $\bullet$ [Final Code](#page-4-0)
- [Downloads](#page-5-0)
- [Next Steps](#page-5-1)

## <span id="page-0-0"></span>**Getting Started**

### **About templates and merge fields**

A WordWriter template is a Microsoft Word file that contains merge fields. A merge field displays a data source field (for example, a database column name). A merge field is created in Microsoft Word and bound in code to a data source. The data source may be an array, a DataSet, a DataTable, or a DataReader. When you run the code, WordWriter populates the merge fields with data source values. A template may contain multiple sets of merge fields. Each set of fields binds to a single data source.

### **Merge field syntax**

- The general syntax is: DataSource.ColumnName
- Ordinal syntax (i.e. #1.#2 for source one, column two) can also be used
- Data source and column names must not include Unicode characters.
- Data source and column names must begin with a letter (A-Z, a-z).
- Data source and column names may include the following characters only: ABCDEFGHIJKLMNOPQRSTUVWXYZabcdefghijklmnopqrstuvwxyz1234567890\_

If you [assigned a different data source separator](https://wiki.softartisans.com/display/WW10/WordTemplate.DataSourceSeparator), you can also use a "." in your data source and column names. Δ

Spaces are not allowed anywhere in a merge field.

**Use brackets if your column name does not conform to these rules** The exception of these rules is when a column name is enclosed in brackets (for example, «Products.[Product Category]» . To include spaces or unicode characters in the data source column name, use this format:«DataSource.[Column Name]»

## <span id="page-0-1"></span>**Setting up the Template**

### **Adding merge fields**

(i)

The final template will resemble this:

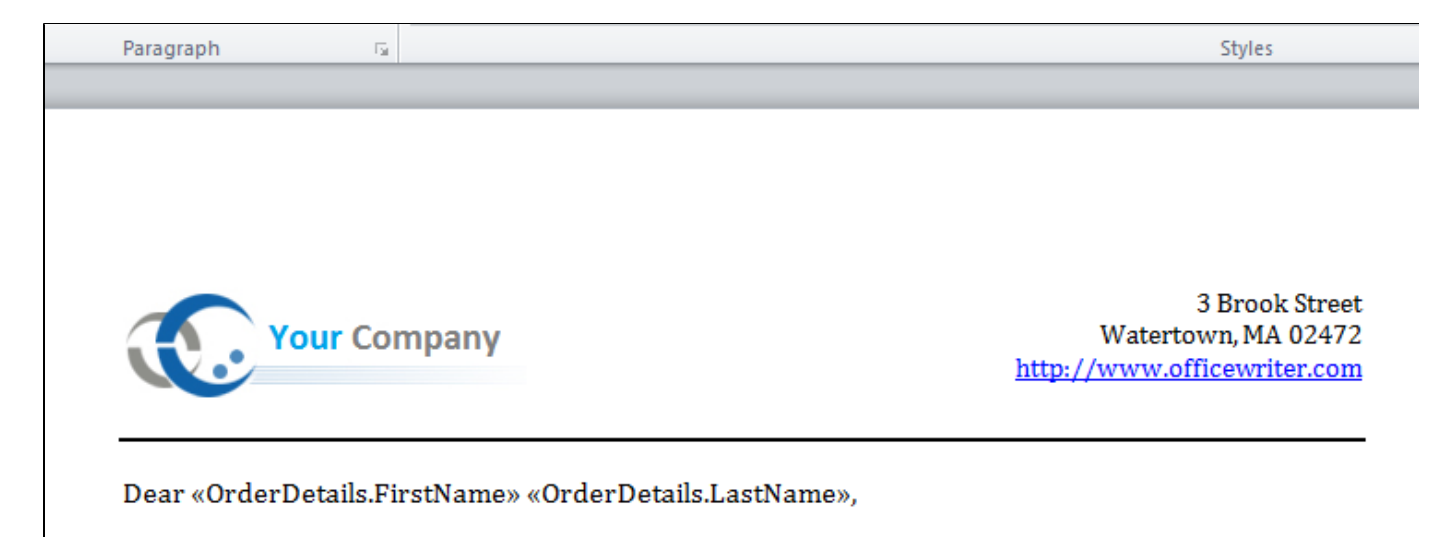

Thank you for your purchase! Below are the details of your order:

#### «OrderDetails.Date»

 $\pm$ 

ന

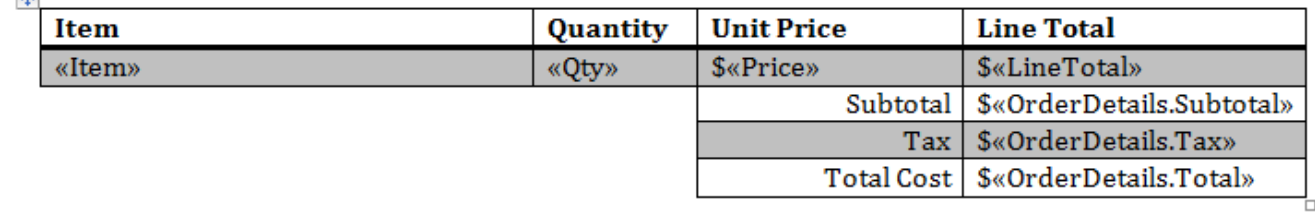

#### **Following the Sample Code**

In the downloadable [WordWriter\\_Basic\\_Tutorials.zip](https://wiki.softartisans.com/download/attachments/7800679/WordWriter_Basic_Tutorials.zip?version=1&modificationDate=1392166534090&api=v2) under SalesInvoice, there is a completed template file located in SalesInvoice/tem plates/Part1\_Invoice\_Template.docx.

#### 1. Start with a blank .docx file.

2. Add the merge fields for the header. These values are a single row of data called "OrderHeader." The values are "FirstName," "LastName," and "Date."

3. Create a table for the order data and add the merge fields These values are a single row of data called "OrderDetails." In this sample, the values are "Item," "Qty," "Price," "LineTotal," "SubTotal," "Tax," and "Total."

4. Format the currency fields with a formatting switch, such as: "#/ \$#,###0.00"

The template should resemble this:

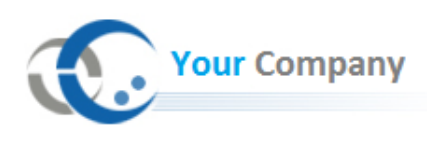

Dear { MERGEFIELD OrderDetails.FirstName \\* MERGEFORMAT } { MERGEFIELD OrderDetails.LastName \\*MERGEFORMAT },

Thank you for your purchase! Below are the details of your order:

{ MERGEFIELD OrderDetails.Date \\* MERGEFORMAT }

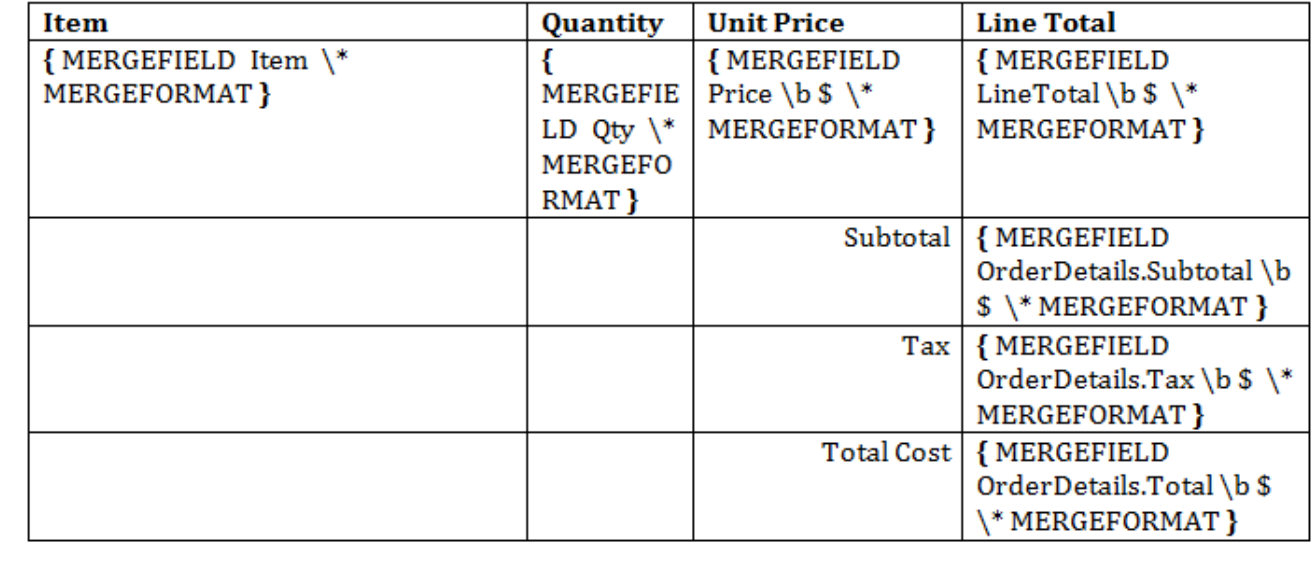

5. The template can be styled as desired. Any formatting applied to a merge field will be persisted when WordWriter populates the data.

## <span id="page-2-0"></span>**Adding a WordWriter Reference in Visual Studio**

**Following the Sample Code**

In the sample code, the reference to SoftArtisans. OfficeWriter. WordWriter.dll has already been added to the SalesInvoice project.

Create a .NET project and add a reference to the WordWriter library.

1. Open Visual Studio and create a .NET project.

• The sample code uses a web application.

2. Add a reference to SoftArtisans.OfficeWriter.WordWriter.dll

SoftArtisans.OfficeWriter.WordWriter.dll is located under **Program Files > SoftArtisans > OfficeWriter > dotnet > bin**

## <span id="page-2-1"></span>**Writing the Code**

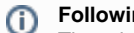

➀

**Following the Sample Code**

There is a sample web application page Part1.aspx and code behind Part1.aspx.cs available in the **SalesInvoice/** directory that shows the completed code.

1. Include the SoftArtisans.OfficeWriter.WordWriter namespace in the code behind.

using SoftArtisans.OfficeWriter.WordWriter;

2. In the method that will actually run the report, instantiate the [WordTemplate](http://wiki.softartisans.com/display/WW8/WordTemplate+API) object.

```
WordTemplate WT = new WordTemplate();
```
3. Open the template file with the WordTemplate. Open method.

WT.Open(Page.MapPath("//templates//Part1\_Invoice\_Template.docx"));

4. Create an object array for the header values and a string array for the column names.

WordTemplate can be bound to numerous types of .NET data structures: single variables, arrays (1-D, jagged, multi-dimensional), DataSet,Da taTable, IDataReader etc. The source of the data can come from anywhere.

Some of the aforementioned structures have built in column names, such as the DataTable. When working with arrays, which don't have built in column names, you have to define the column names in a separate string array.

object[] orderHeader = { "Jane", "Doe", DateTime.Now.ToString("MM/dd/yy")}; string[] orderHeaderColNames = { "FirstName", "LastName", "Date"};

5. Create two arrays as the OrderDetail data set.

```
object[] detailsArray = {"Sport-100 Helmet, Black", 3, 34.99, 104.97, 104.97, 4.46,
109.43 };
string[] detailColNames = {"Item", "Qty", "Price", "LineTotal", "Subtotal", "Tax",
"Total" };
```
6. Use the WordTemplate. SetDataSource method to bind the order info to the merge fields in the template file.

SetDataSource() binds a single row of data to the template.

WT.SetDataSource(orderHeader, orderHeaderColNames, "OrderHeader");

7. Use SetDataSource() to bind the order details arrays. Note that the data source name is the last string.

WT.SetDataSource(detailsArray, detailColNames, "OrderDetails");

8. Call WordTemplate. Process to import the data into the file.

WT.Process();

9. Call WordTemplate. Save to save the output file.

WordTemplate has several output options: save to disk, save to a stream, stream the output file in a page's Response inline or as an attachment.

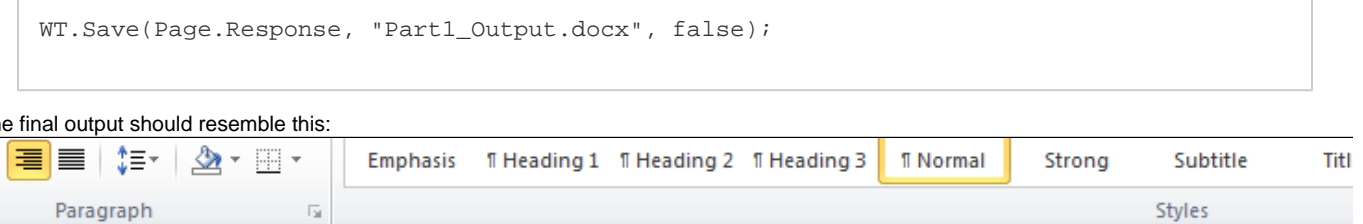

3 Brook Street

Watertown, MA 02472

http://www.officewriter.com

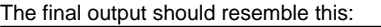

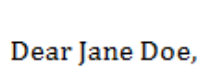

**Your Company** 

Thank you for your purchase! Below are the details of your order:

### 12/20/12

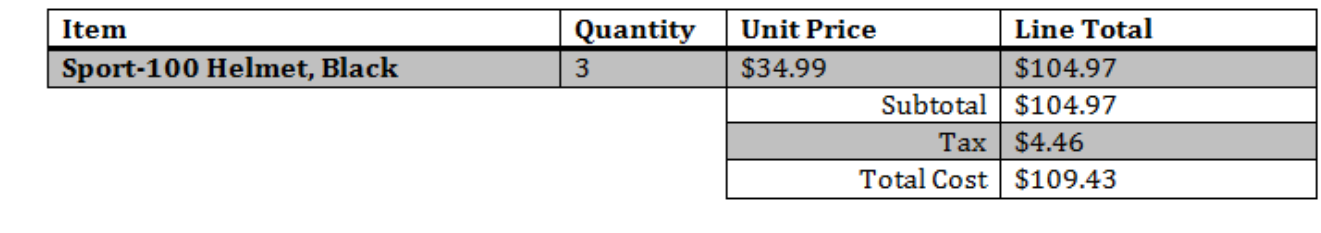

## <span id="page-4-0"></span>**Final Code**

```
using SoftArtisans.OfficeWriter.WordWriter;
...
//Instantiate a new WordTemplate object
WordTemplate WT = new WordTemplate();
//Open the template file
WT.Open(Page.MapPath("//templates//Part1_Invoice_Template.docx"));
//Create the array of header values
object[] orderHeader = \{ "Jane", "Doe", DateTime.Now.ToString("MM/dd/yy")};
//Create the array of column names
string[] orderHeaderColNames = { "FirstName", "LastName", "Date"};
//Create the array of details values
object[] detailsArray = {"Sport-100 Helmet, Black", 3, 34.99, 104.97, 104.97, 4.46,
109.43 };
//Create the array of column names
string[] detailColNames = {"Item", "Qty", "Price", "LineTotal", "Subtotal", "Tax",
"Total" };
//Set the data sources to import a single row of data for each source
WT.SetDataSource(orderHeader, orderHeaderColNames, "OrderHeader");
WT.SetDataSource(detailsArray, detailColNames, "OrderDetails");
//Process to import the data to the template
WT.Process();
WT.Save(Page.Response, "Part1_Output.docx", false);
```
## <span id="page-5-0"></span>**Downloads**

You can download the code for the Basic WordWriter Tutorials as a Visual Studio solution, which includes the Simple Expense Summary.

[WordWriter\\_Basic\\_Tutorials.zip](https://wiki.softartisans.com/download/attachments/7800679/WordWriter_Basic_Tutorials.zip?version=1&modificationDate=1392166534090&api=v2)

## <span id="page-5-1"></span>**Next Steps**

[Continue on to Part 2: Repeat Blocks](http://wiki.softartisans.com/display/WW8/Part+2+-+Repeat+Blocks)